# Chapter 155 **Error-Bar Charts**

## **Introduction**

Error-Bar Charts graphically display tables of means (or medians) and variability. Following are examples of the types of charts produced by this procedure. The error bars may represent the standard deviation (SD) of the data, the standard error of the mean (SE), a confidence interval, the data range, or percentiles.

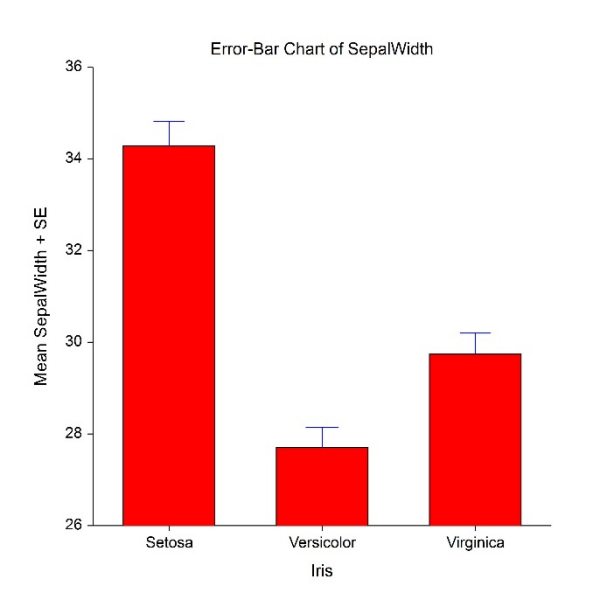

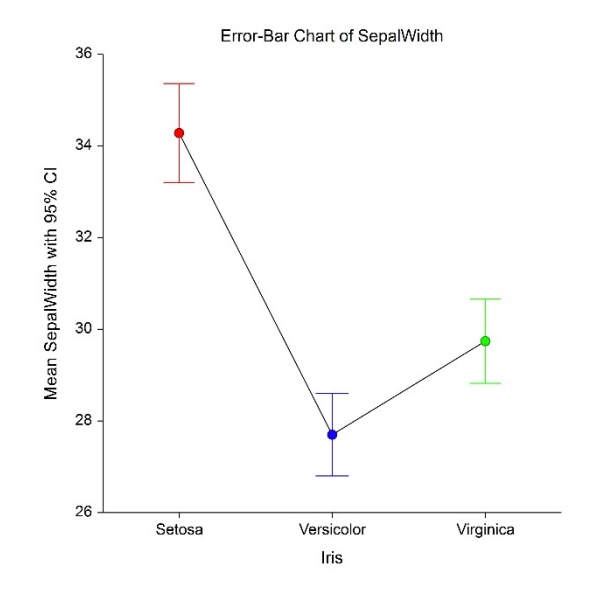

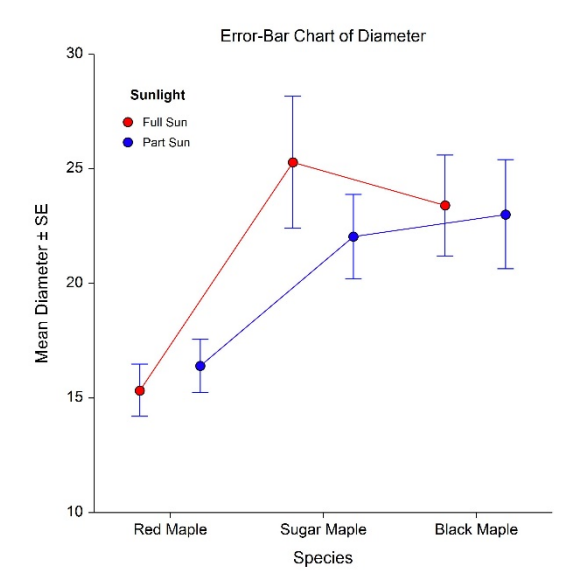

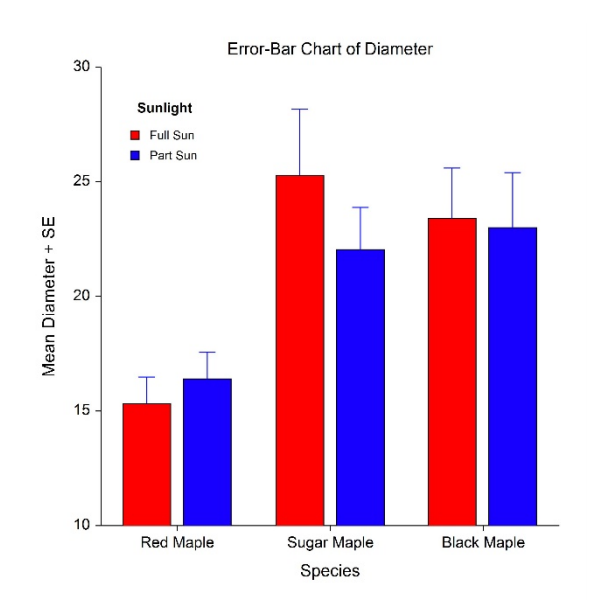

## **Data Structure**

An error-bar chart is constructed from a numeric variable. A second variable may be used to divide the first variable into groups (e.g., age group or gender). In the two-factor procedure, a third variable may be used to divide the groups into subgroups.

## **Error-Bar Chart Window Options**

This section describes the specific options available on the Error-Bar Chart window, which is displayed when the Error-Bar Chart button is clicked. Common options, such as axes, labels, legends, and titles are documented in the Graphics Components chapter.

## **Error-Bar Chart Tab**

### **Estimation of Center Section**

You can choose whether to plot means or medians.

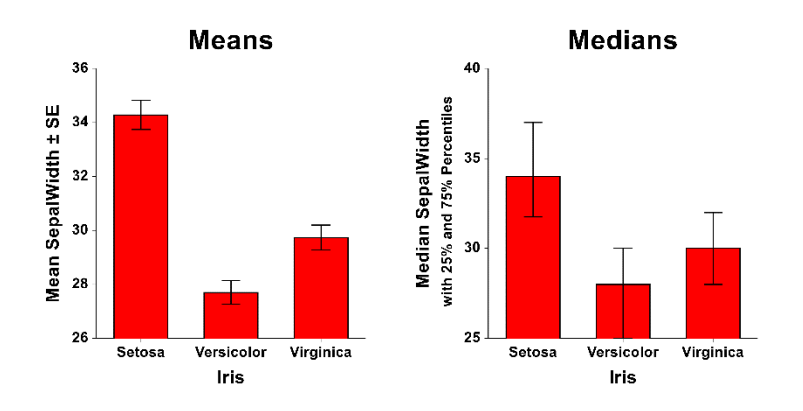

### **Bars and Symbols Section**

You can modify the color of bars, border, and/or symbols using the options in this section.

#### **One Factor**

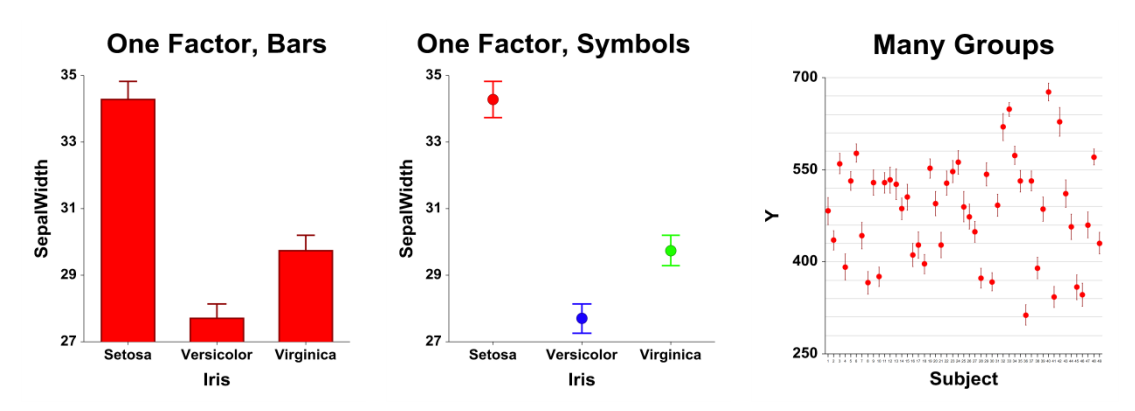

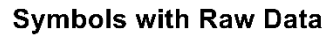

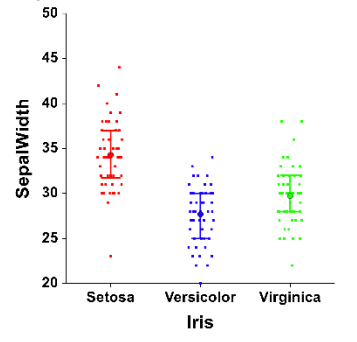

#### **Two Factors**

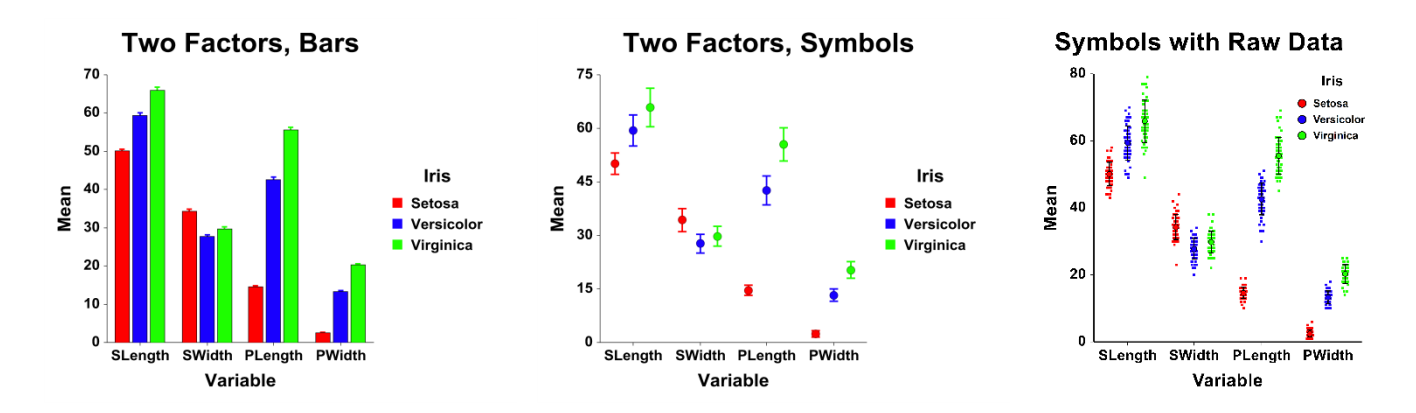

### **Variation (Error Bars) Section**

You modify the variation line that extends from the mean using the options in this section.

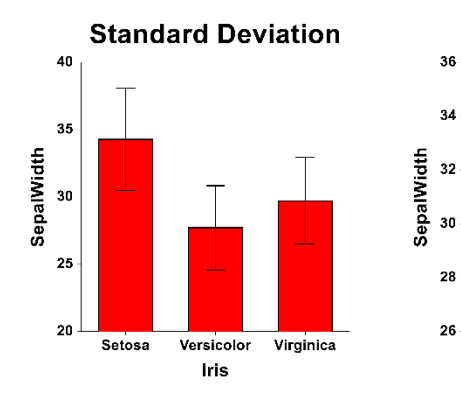

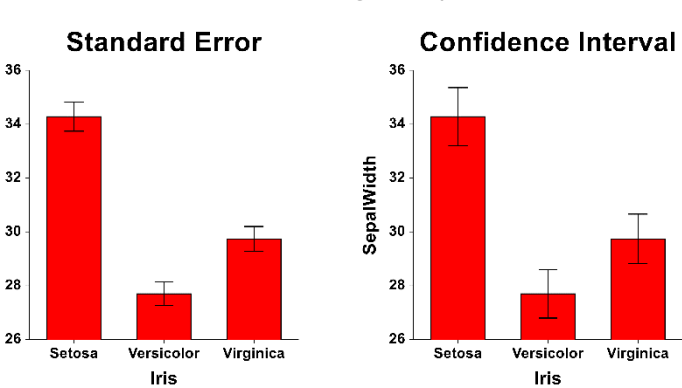

Versicolor

Iris

Virginica

#### Error-Bar Charts

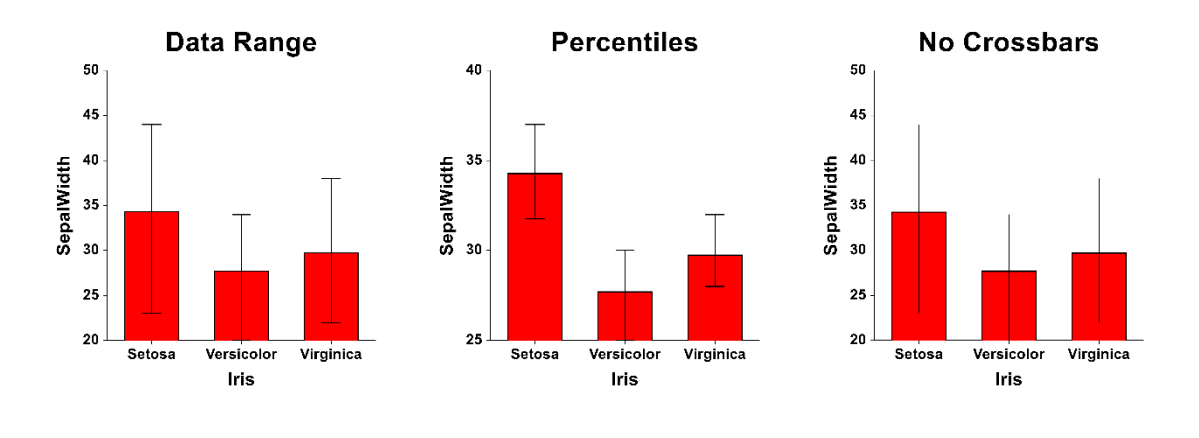

## **Layout Tab**

### **Orientation Section**

You can orient the bars horizontally or vertically.

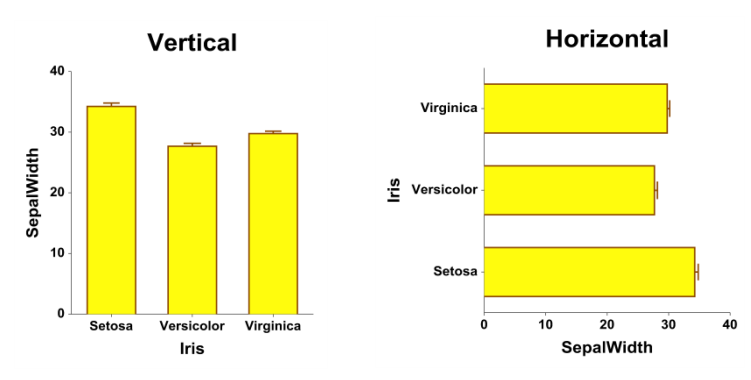

### **Object Spacing and Size Section**

You can change the size of the gap between individual bars.

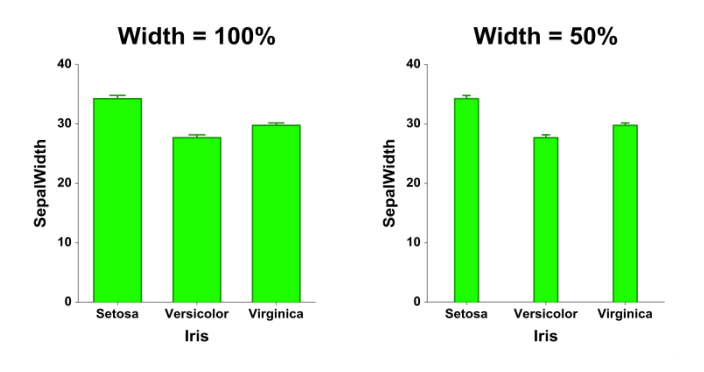

## **Connecting Lines Tab**

#### **Connect Between Groups Section**

You can add reference lines at group means and percentiles.

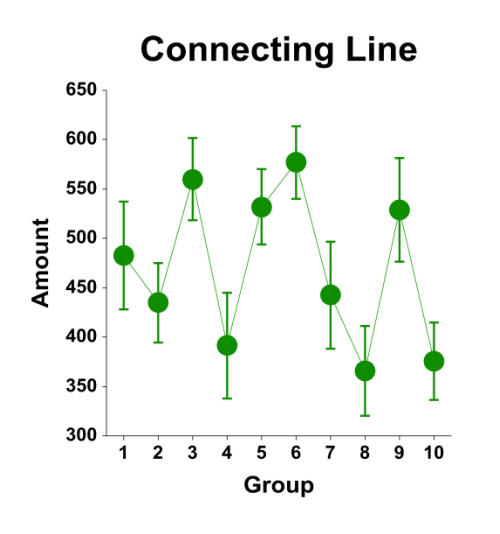

## **Titles, Legend, Numeric Axis, Group Axis, Grid Lines, and Background Tabs**

Details on setting the options in these tabs are given in the Graphics Components chapter.

## **Example 1 – Creating an Error-Bar Chart**

This section presents an example of how to generate an error-bar chart. The data used are from the Fisher dataset. We will create error-bar charts of the *SepalLength* variable, grouping on the type of iris.

## **Setup**

To run this example, complete the following steps:

#### **1 Open the Fisher example dataset**

- From the File menu of the NCSS Data window, select **Open Example Data**.
- Select **Fisher** and click **OK**.

#### **2 Specify the Error-Bar Charts procedure options**

- Find and open the **Error-Bar Charts** procedure using the menus or the Procedure Navigator.
- The settings for this example are listed below and are stored in the **Example 1** settings file. To load these settings to the procedure window, click **Open Example Settings File** in the Help Center or File menu.

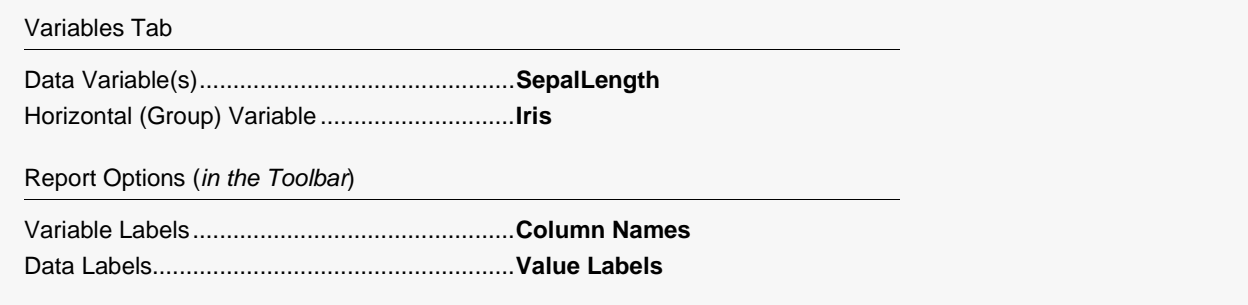

#### **3 Run the procedure**

#### **Error-Bar Charts**

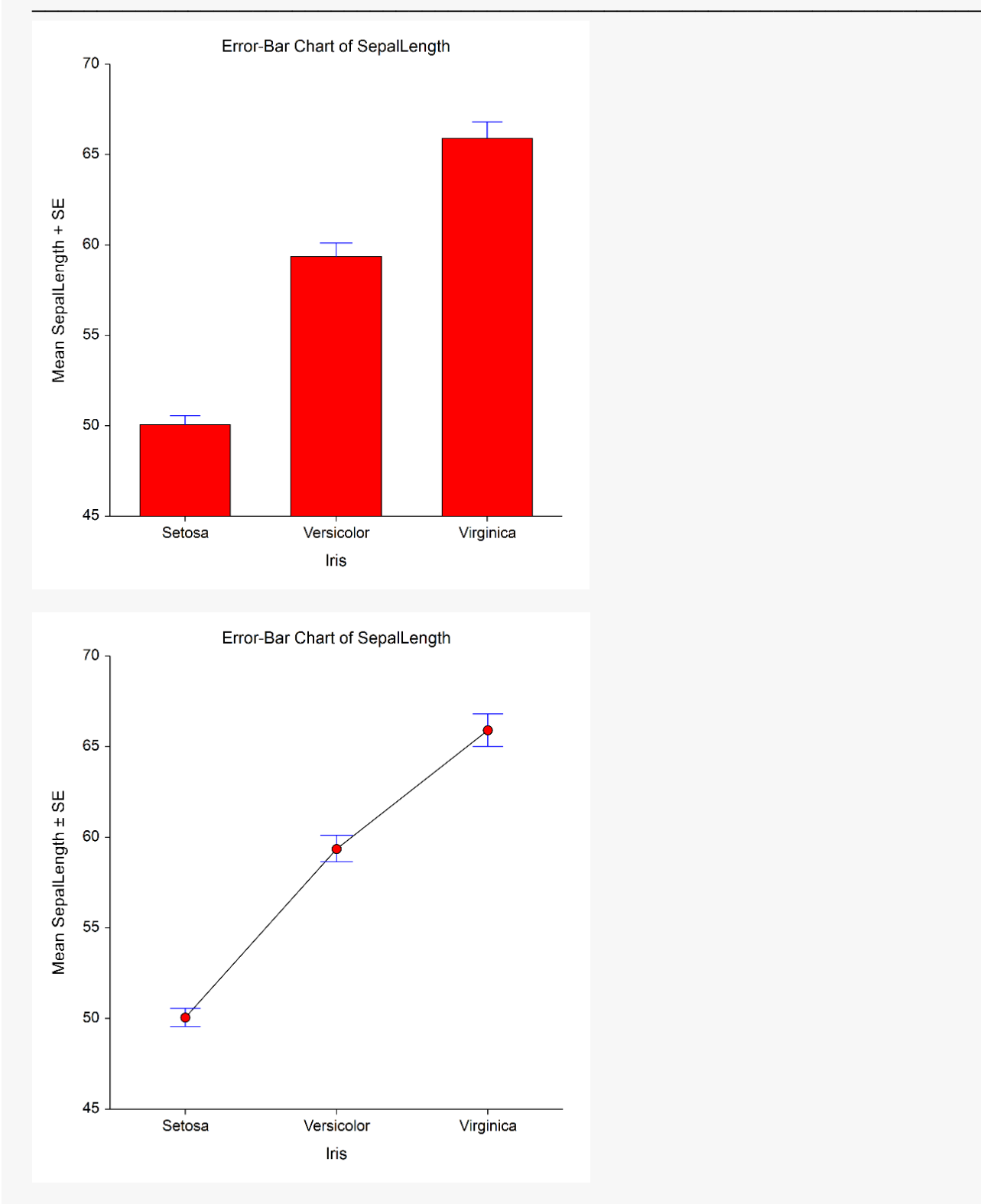

The second plot is the same data with the bar fill and bar border removed and symbols and connecting lines added (see **Example 1b** settings file).

## **Example 2 – Creating an Error-Bar Chart with Subgroups**

This section presents an example of how to generate an error-bar chart with subgroups. The data used are from the fictitious Tree dataset. We will create error-bar charts of the *Diameter* variable, grouping on *Species*, with subgroups according to *Sunlight*.

### **Setup**

To run this example, complete the following steps:

- **1 Open the Tree example dataset**
	- From the File menu of the NCSS Data window, select **Open Example Data**.
	- Select **Tree** and click **OK**.

#### **2 Specify the Error-Bar Charts (2 Factors) procedure options**

- Find and open the **Error-Bar Charts (2 Factors)** procedure using the menus or the Procedure Navigator.
- The settings for this example are listed below and are stored in the **Example 2** settings file. To load these settings to the procedure window, click **Open Example Settings File** in the Help Center or File menu.

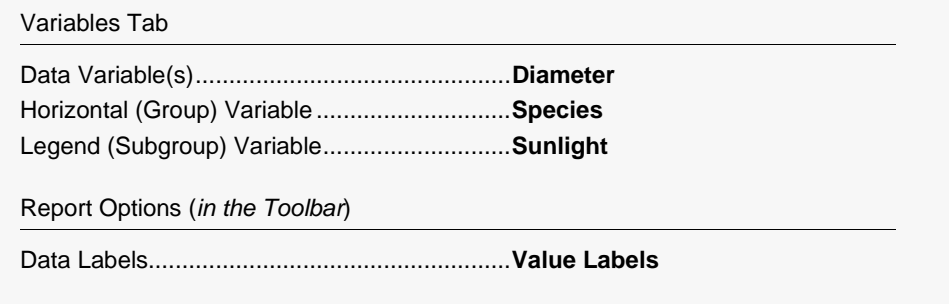

#### **3 Run the procedure**

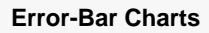

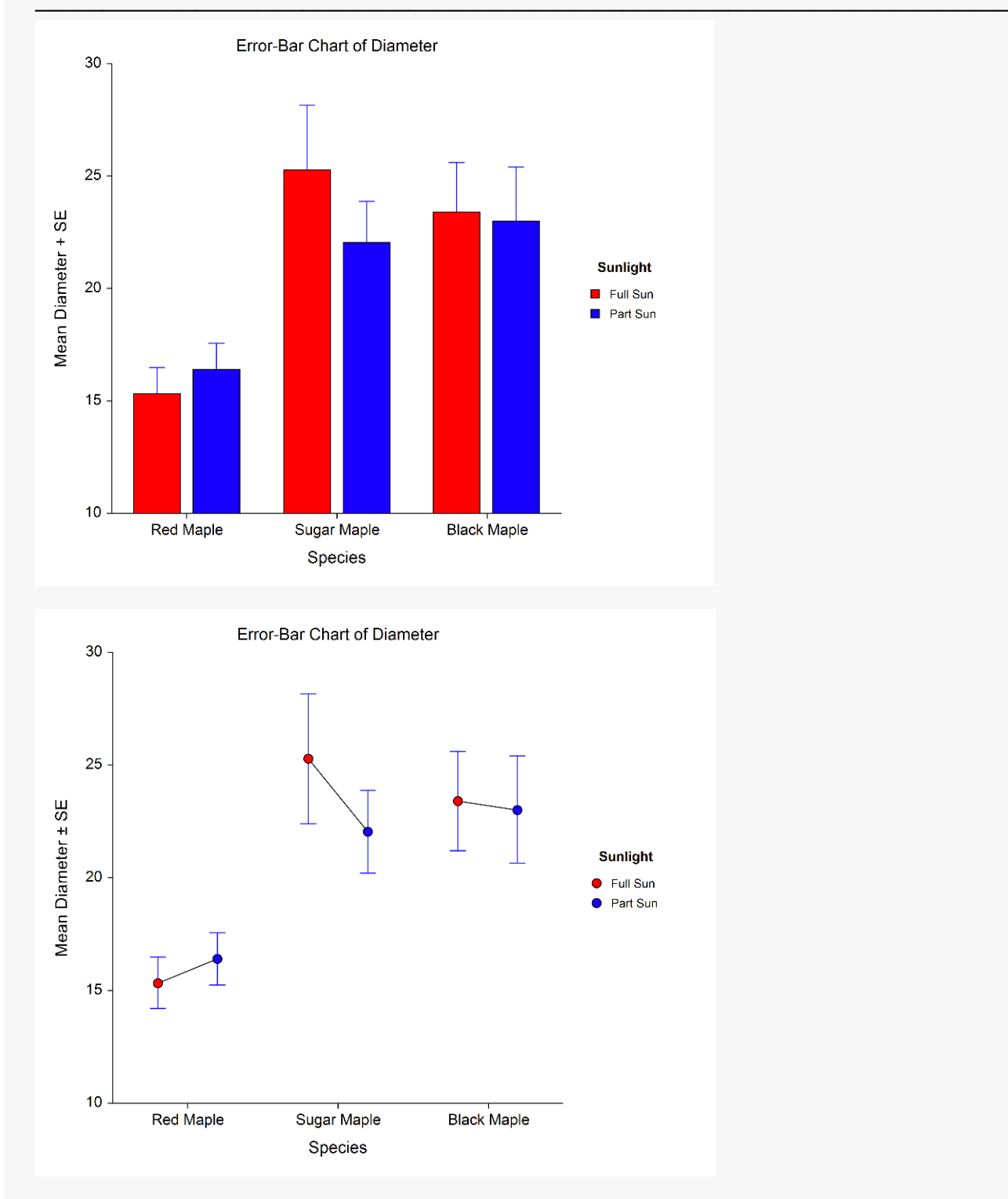

The second plot is the same data with the bar fill and bar border removed and symbols and connecting lines added (see **Example 2b** settings file).

You can also make the error-bar lines be the same color as the symbol color and include connecting lines between groups as in the following plot (see **Example 2c** settings file).

#### **Error-Bar Charts**

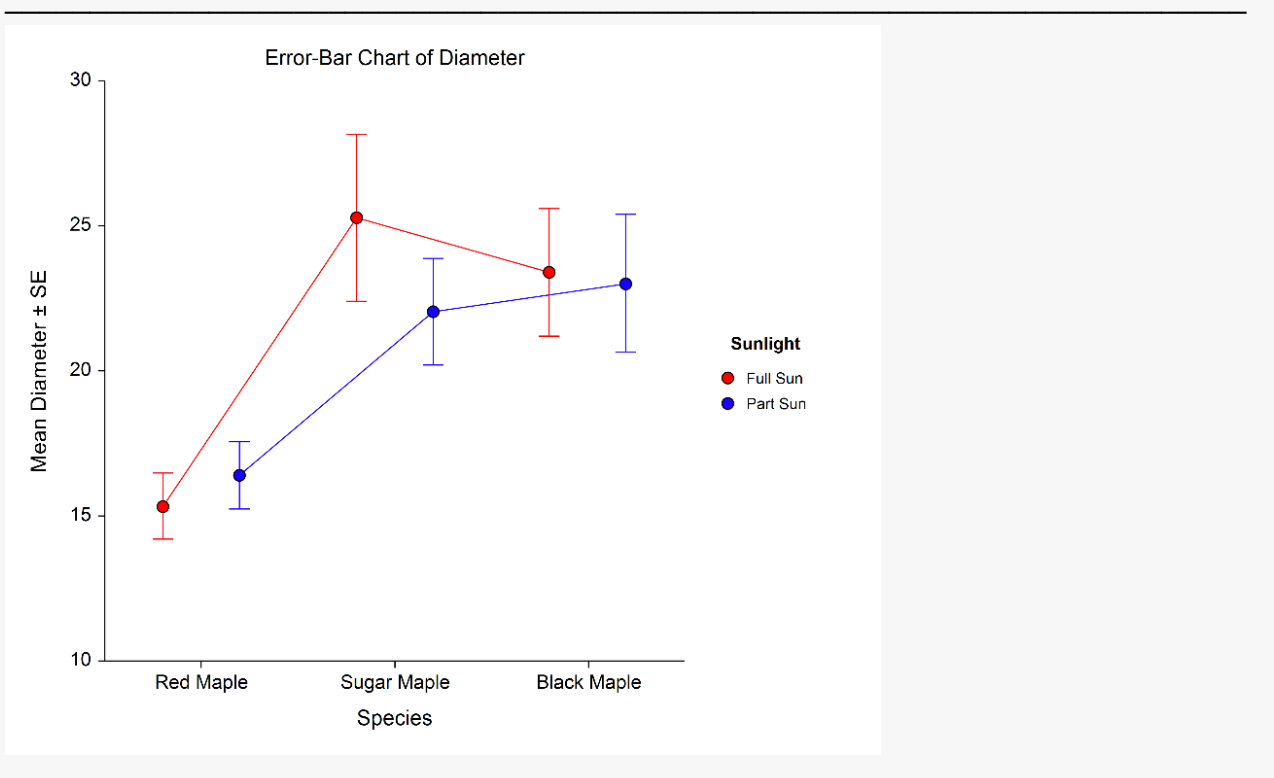

## **Example 3 - Creating an Error-Bar Chart with 95% Confidence Interval Limits and Raw Data**

This section presents an example of how to generate an error-bar chart with 95% confidence interval limits. The data used are from the Fisher dataset. We will create error-bar charts of the SepalLength variable, grouping on the type of iris.

### **Setup**

To run this example, complete the following steps:

- 1 Open the Fisher example dataset
	- From the File menu of the NCSS Data window, select Open Example Data.
	- Select Fisher and click OK

#### 2 Specify the Error-Bar Charts procedure options

- . Find and open the Error-Bar Charts procedure using the menus or the Procedure Navigator.
- The settings for this example are listed below and are stored in the Example 3 settings file. To load these settings to the procedure window, click Open Example Settings File in the Help Center or File menu.

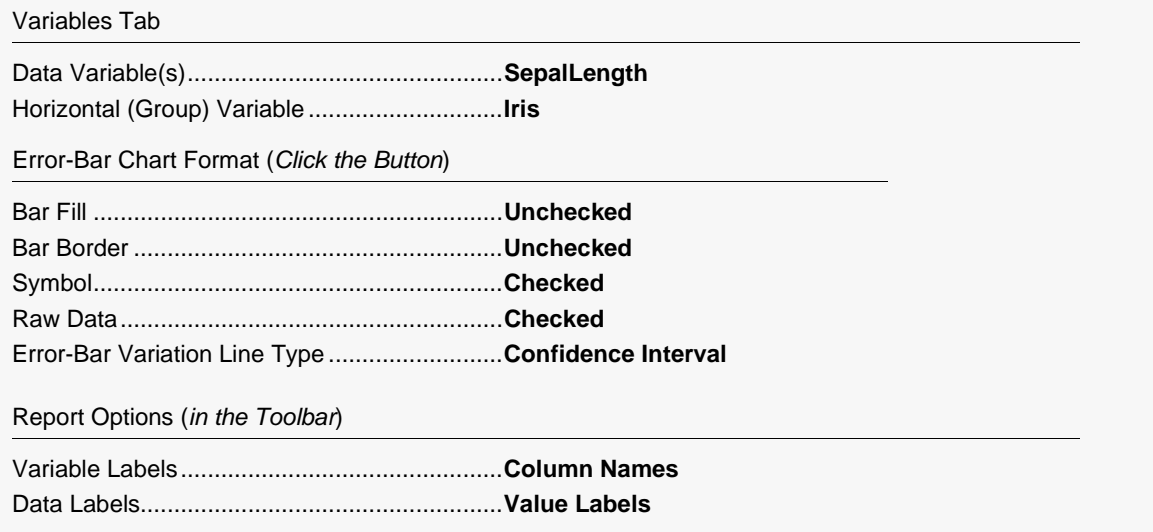

#### 3 Run the procedure

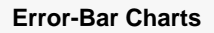

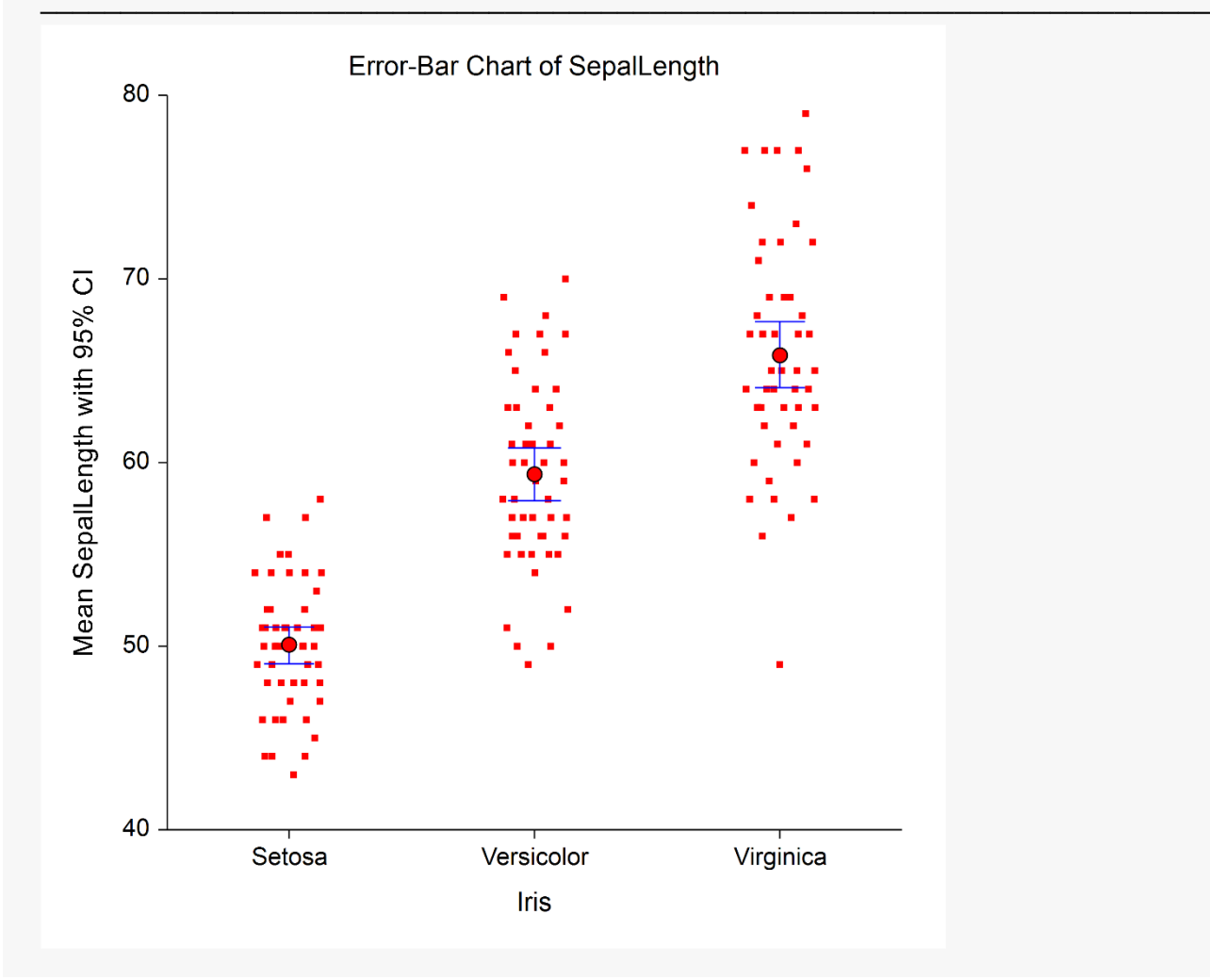

## **Example 4 - Creating an Error-Bar Chart with Medians**

This section presents an example of how to generate an error-bar chart with medians instead of means. The data used are from the Fisher dataset. We will create error-bar charts of the SepalLength variable, grouping on the type of iris.

### **Setup**

To run this example, complete the following steps:

- 1 Open the Fisher example dataset
	- From the File menu of the NCSS Data window, select Open Example Data.
	- Select Fisher and click OK.

#### 2 Specify the Error-Bar Charts procedure options

- . Find and open the Error-Bar Charts procedure using the menus or the Procedure Navigator.
- The settings for this example are listed below and are stored in the Example 4 settings file. To load these settings to the procedure window, click Open Example Settings File in the Help Center or File menu.

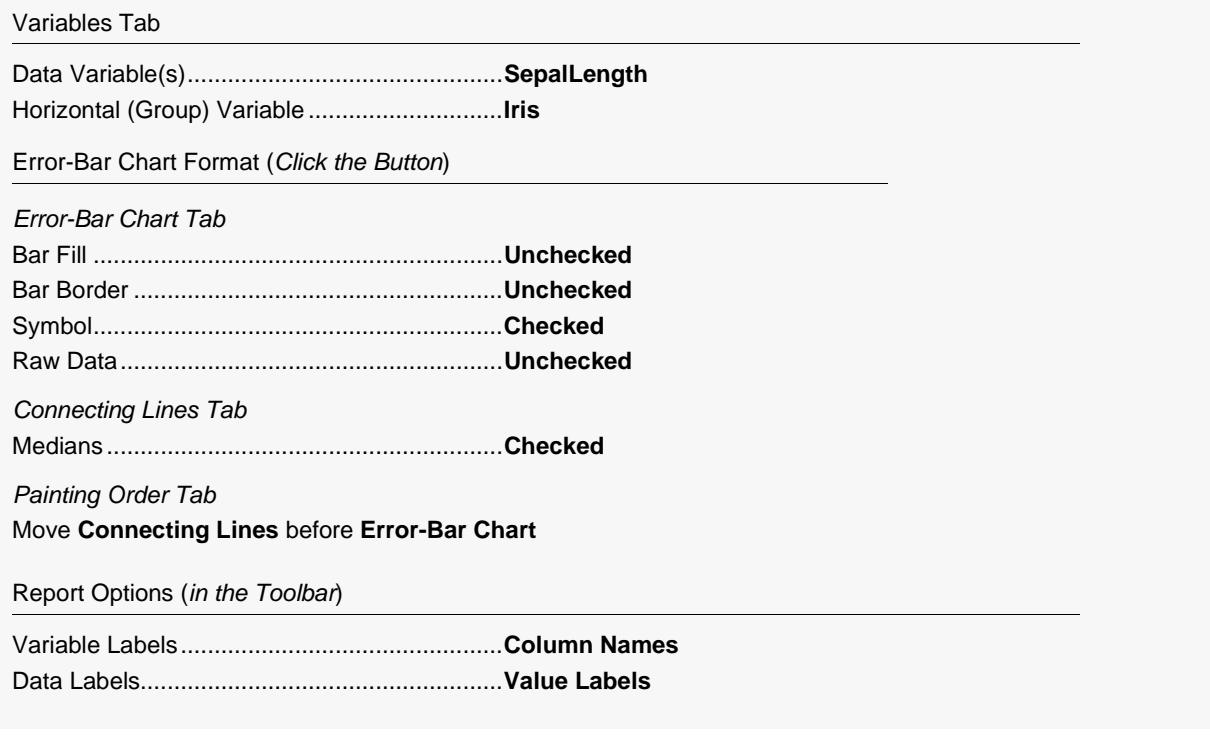

#### 3 Run the procedure

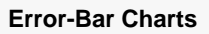

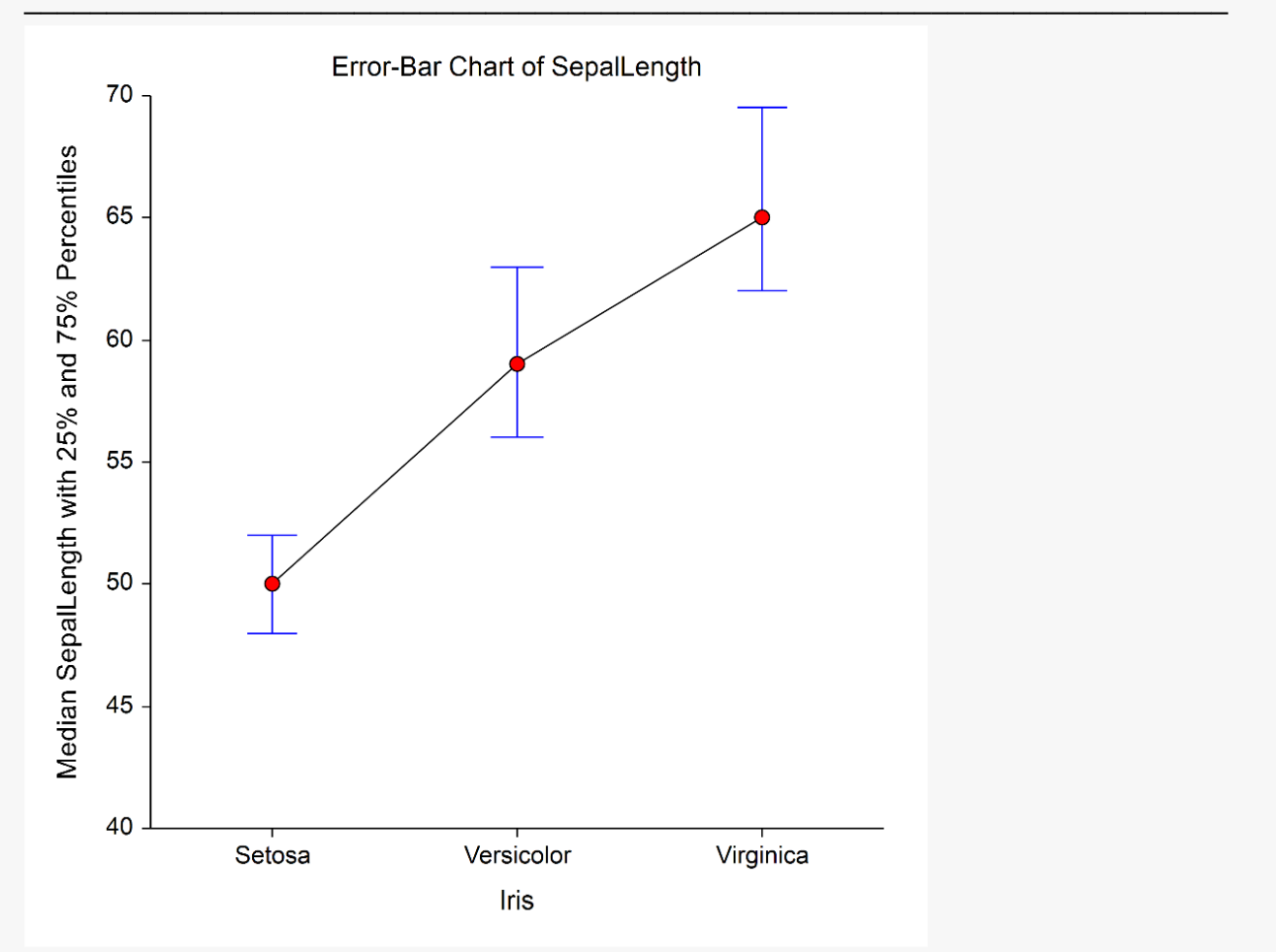

When medians are plotted, the error-bars are not necessarily symmetric about the median. In this example, the 25<sup>th</sup> and 75<sup>th</sup> percentiles are represented by the lower and upper error bars, respectively.

The other option when plotting medians is to draw error bars that cover the entire range of the data as displayed in the following plot (see **Example 4b** settings file).

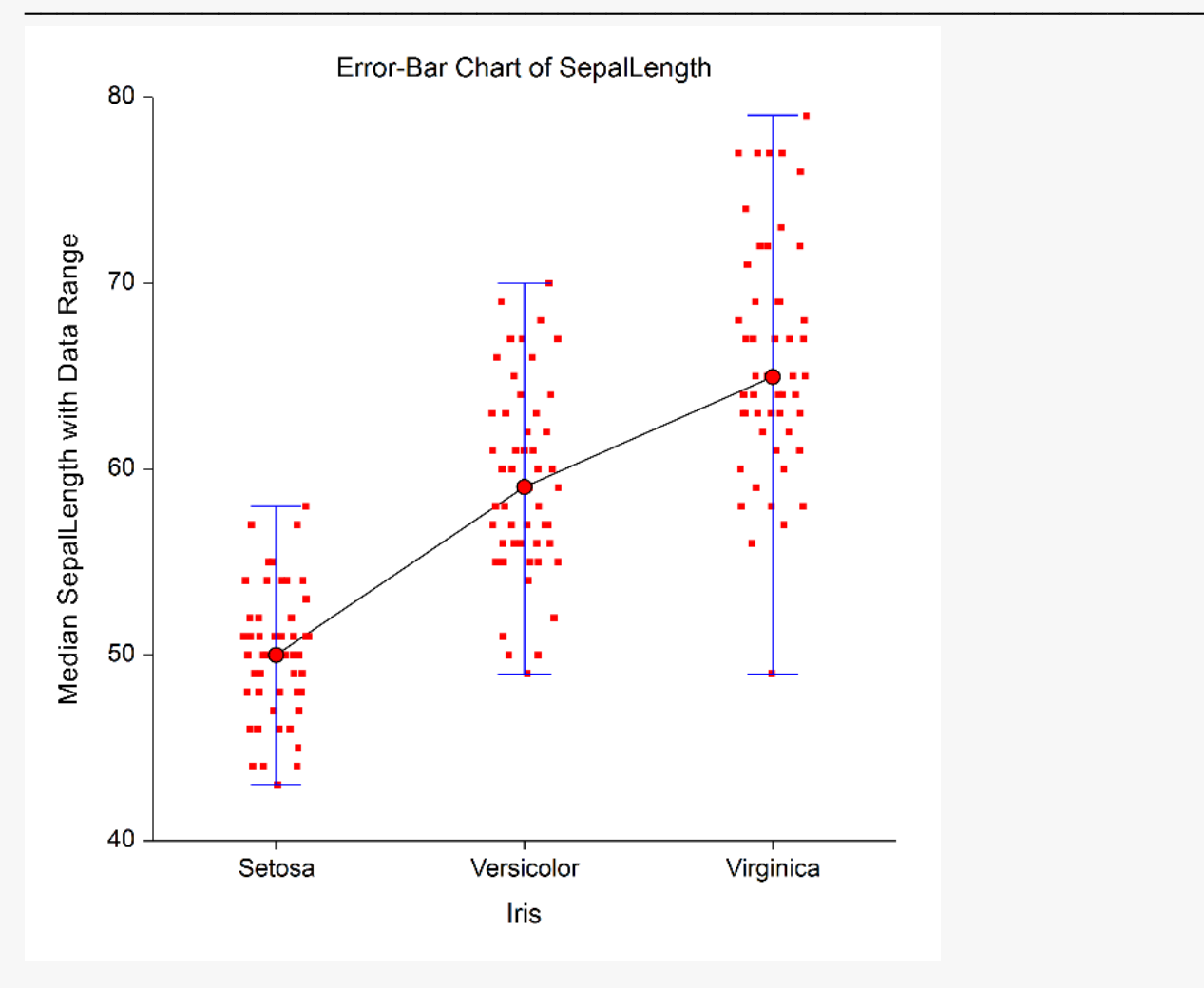